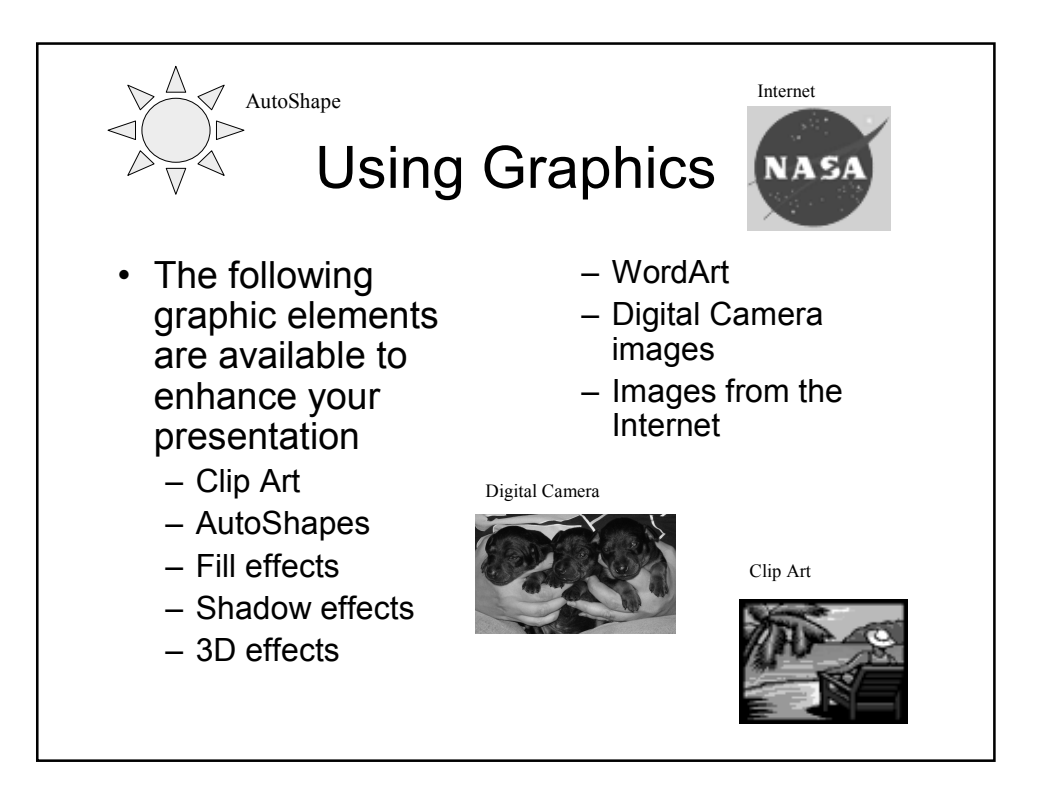

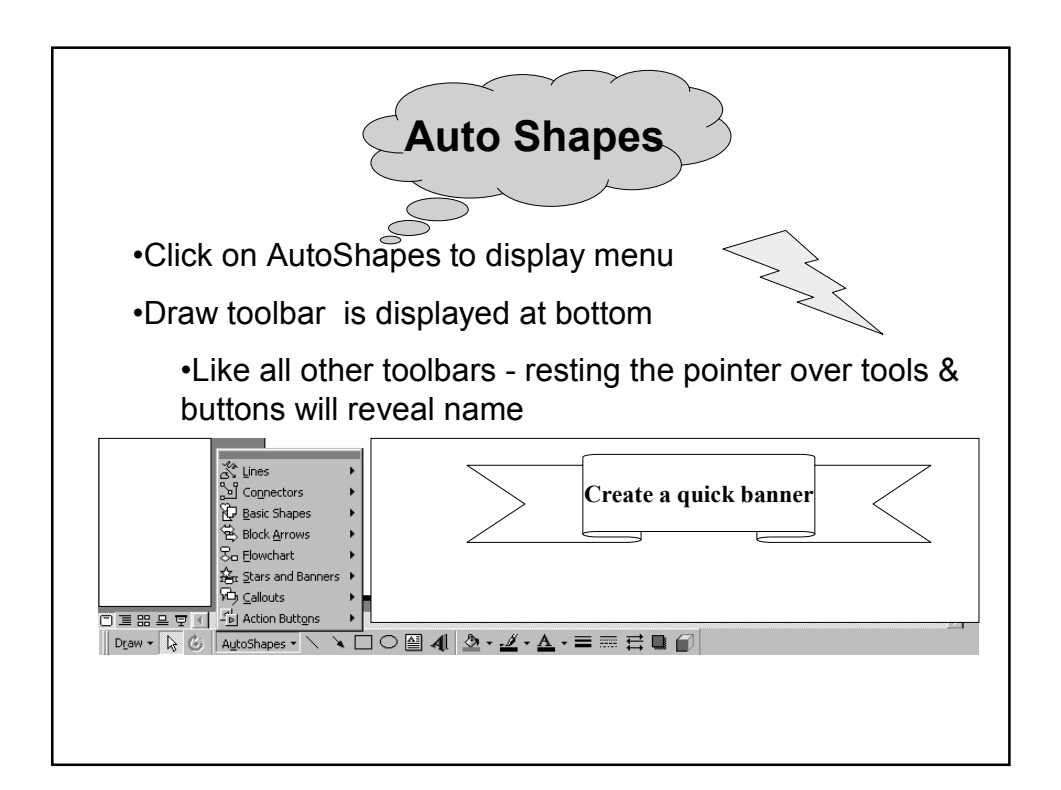

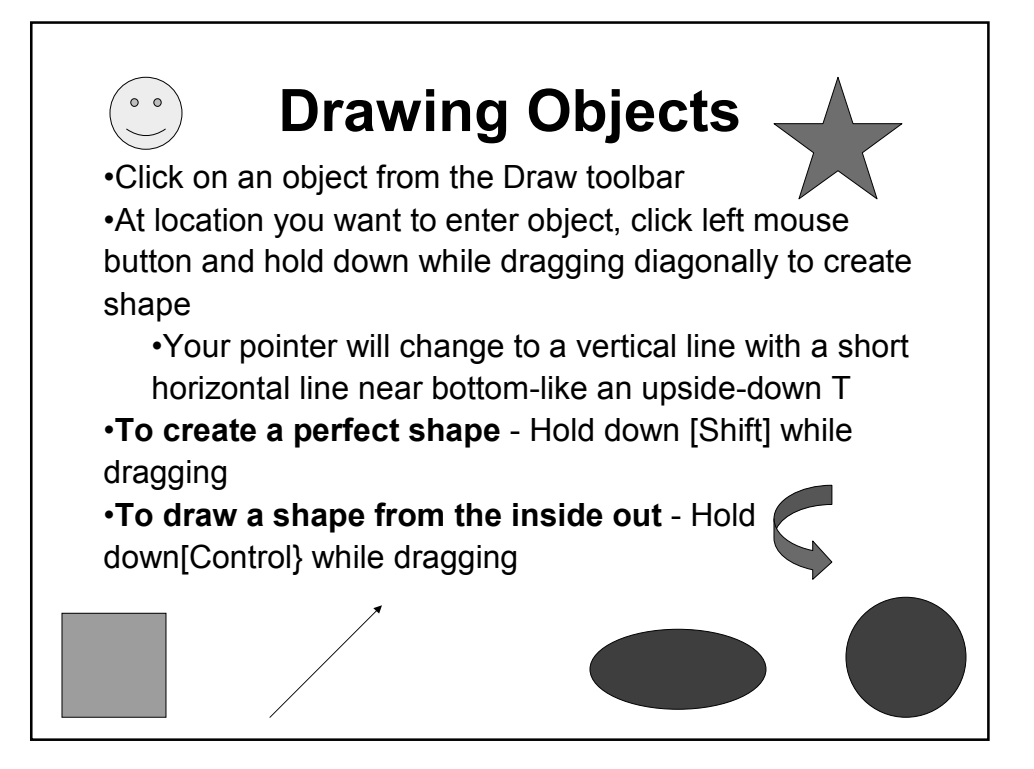

## Adding a Shadow or 3-D Effect

Useful for adding depth to an objects or text.

You can choose the shadow and 3-D color as well as the amount & direction of the shadow and 3-D effect.

## •Add a Shadow:

Select object or text, then choose Shadow button on Drawing toolbar

Choose a shadow. Click on Shadow Settings to adjust shadow offset and color

## •Add a 3-D effect:

Select object or text, then choose 3-D button on Drawing toolbar

Choose 3-D option. Click on 3-D settings to adjust color, direction, and other choices

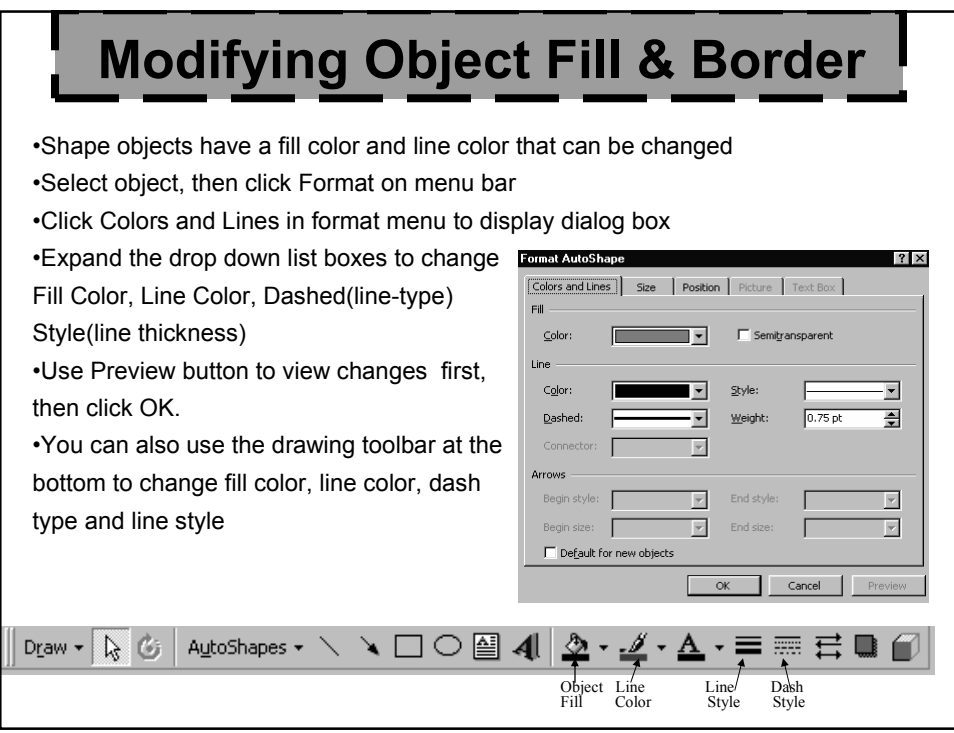

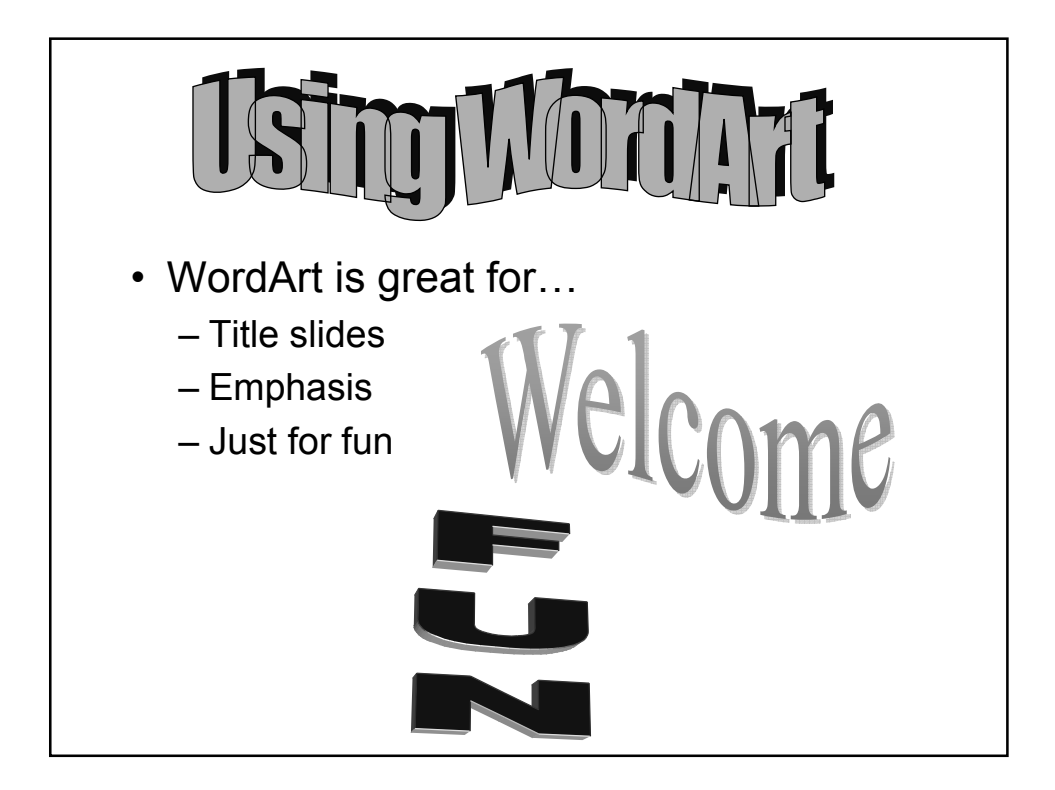

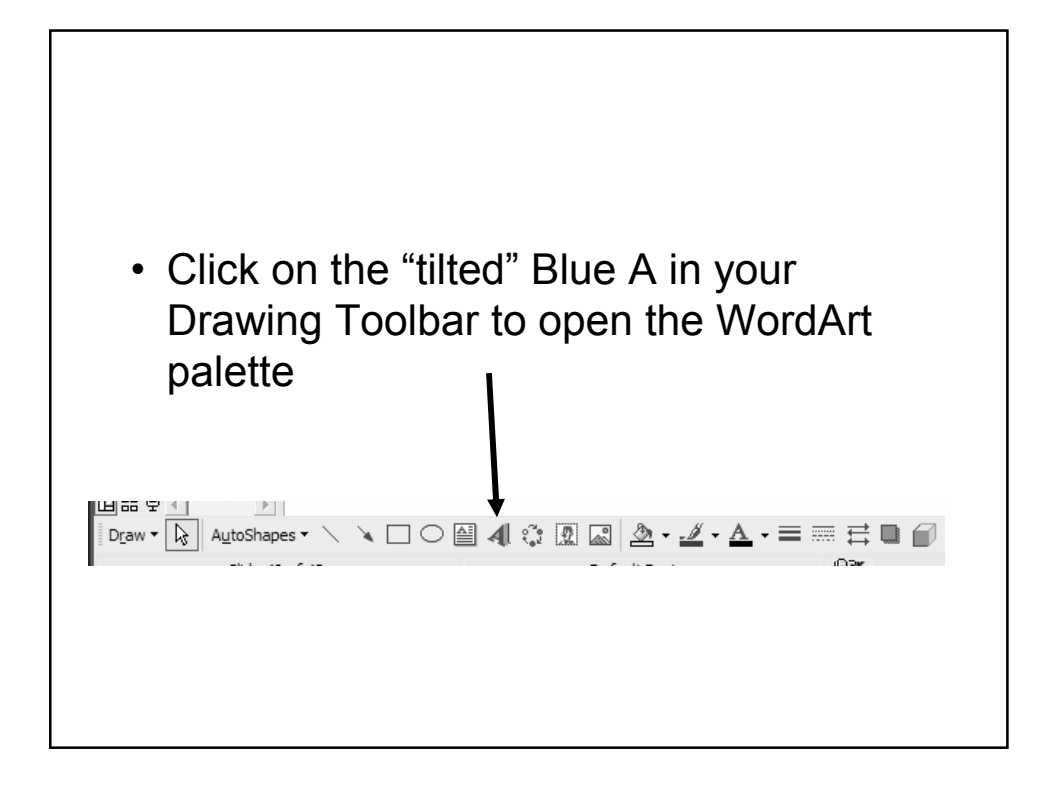

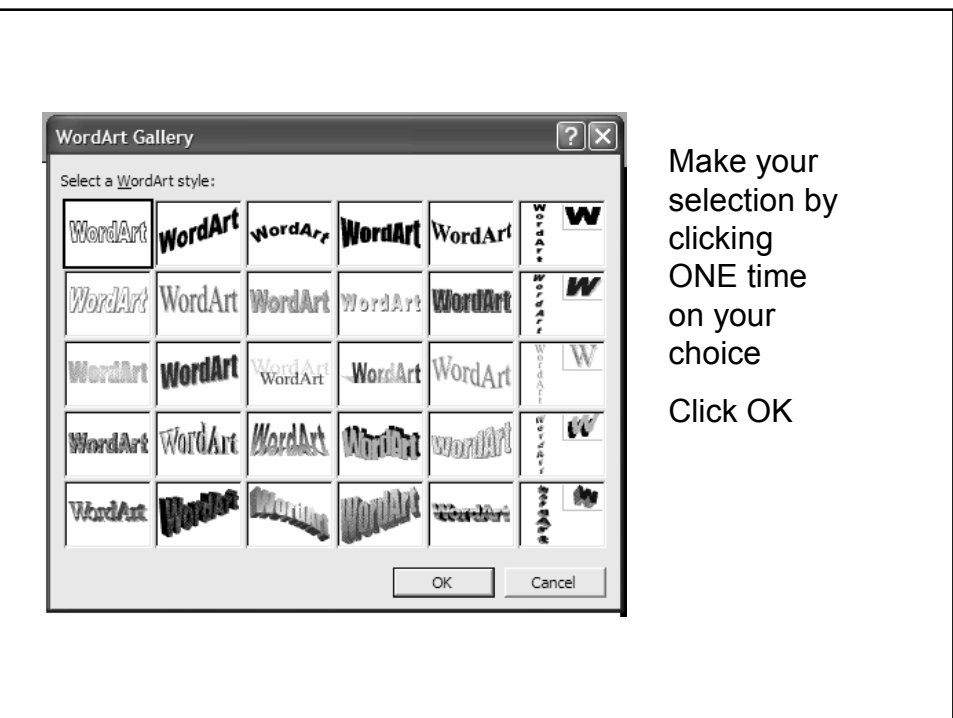

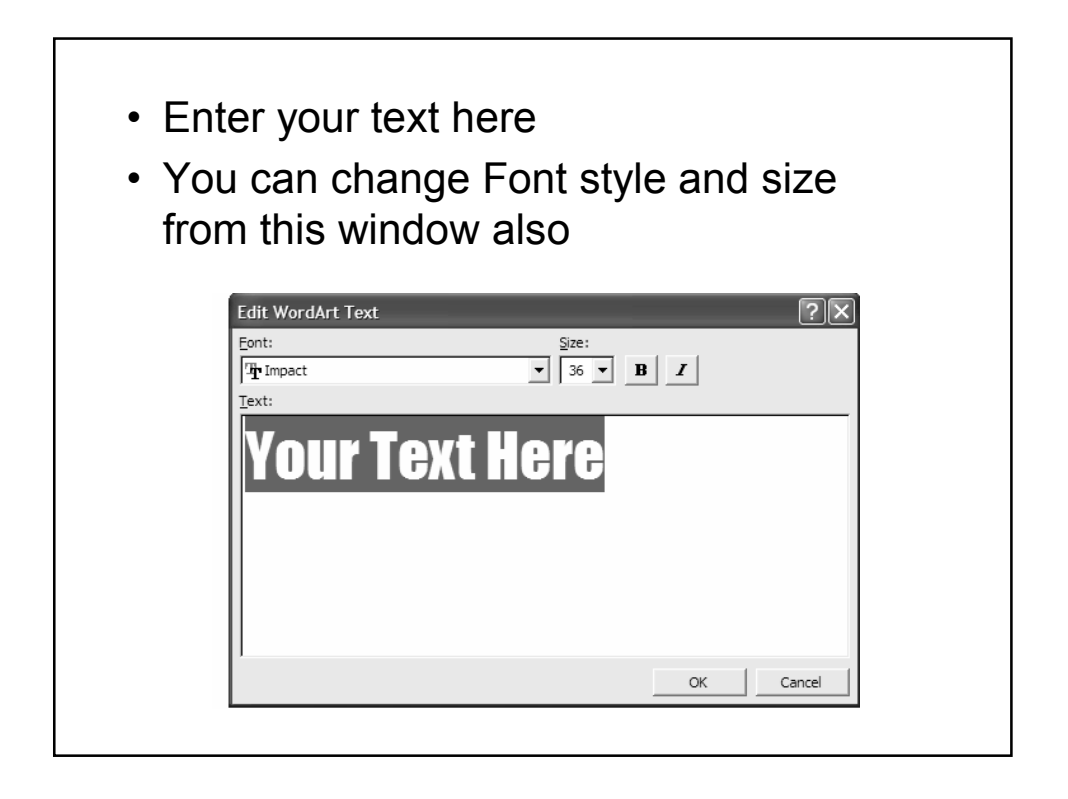

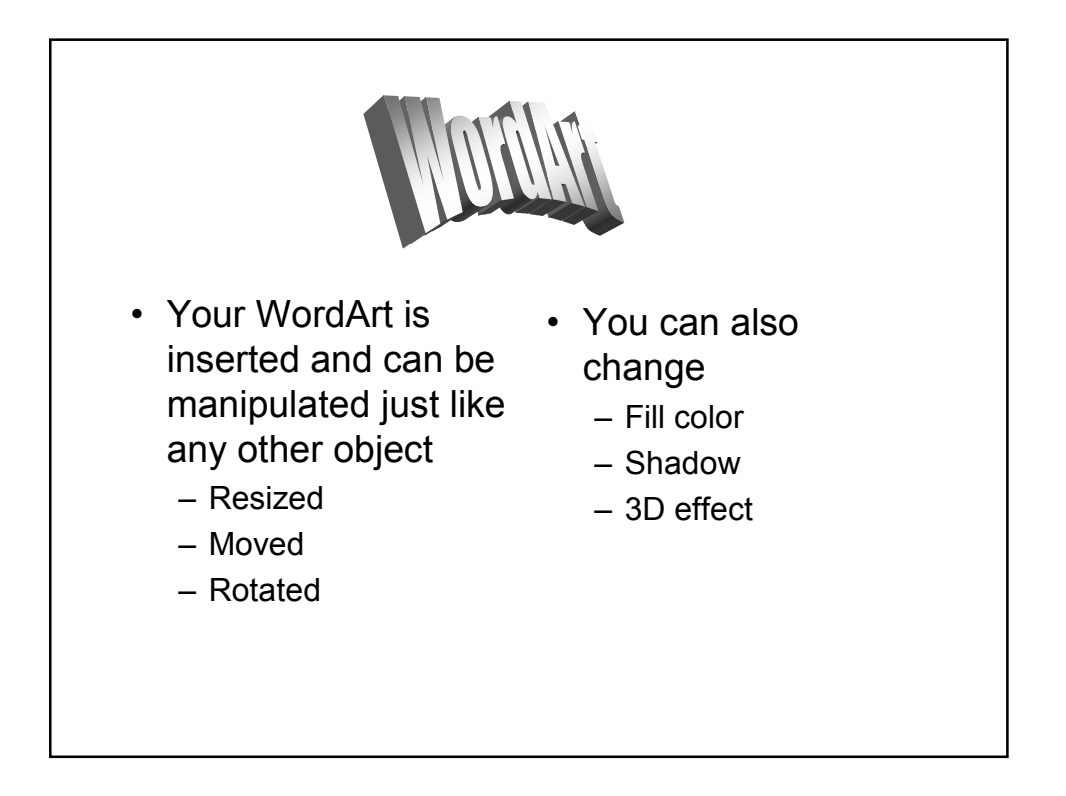

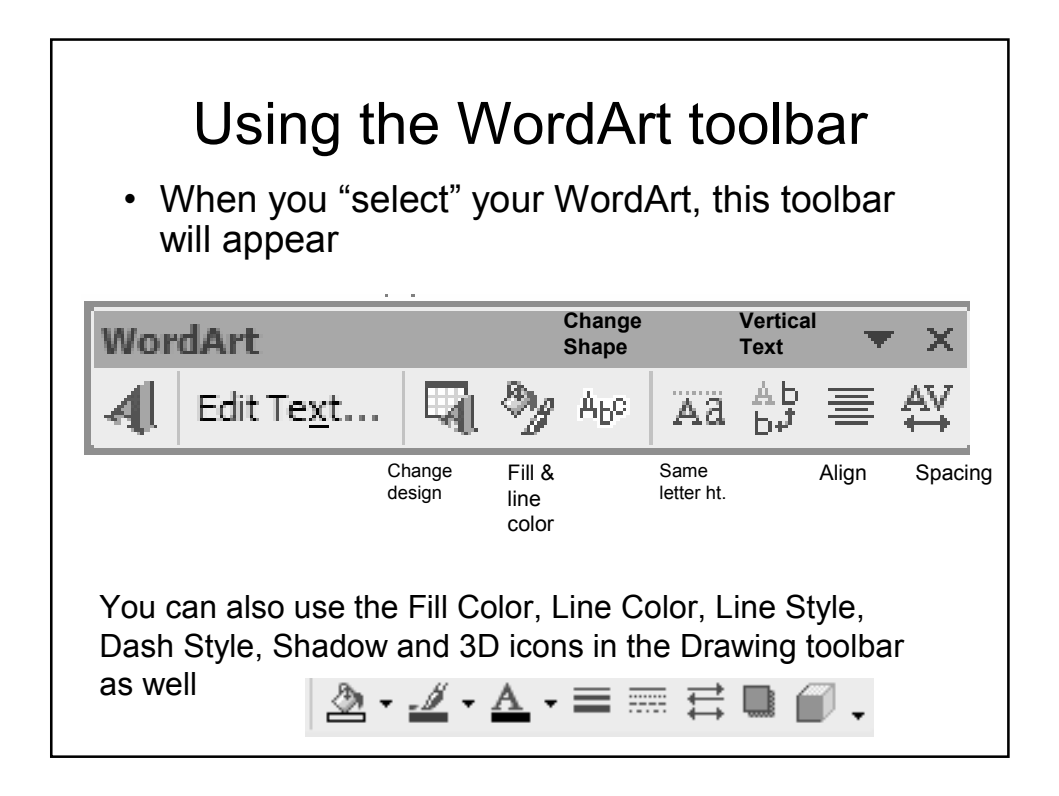

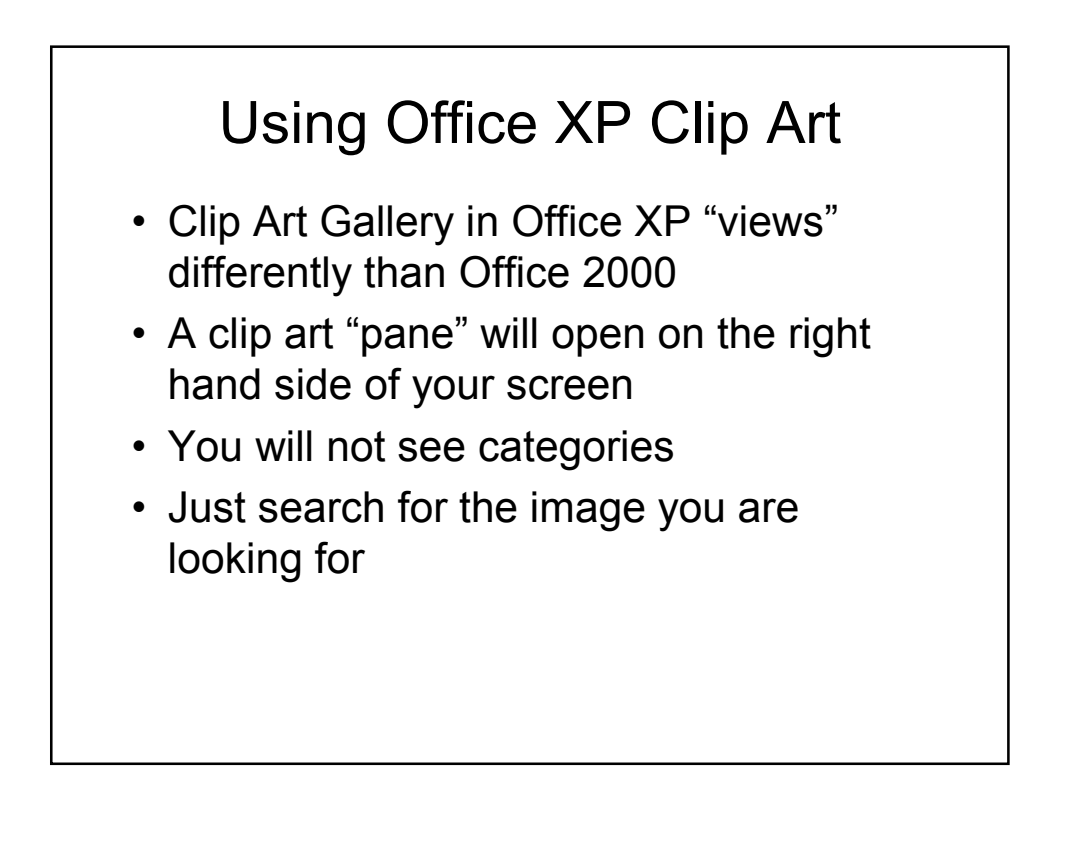

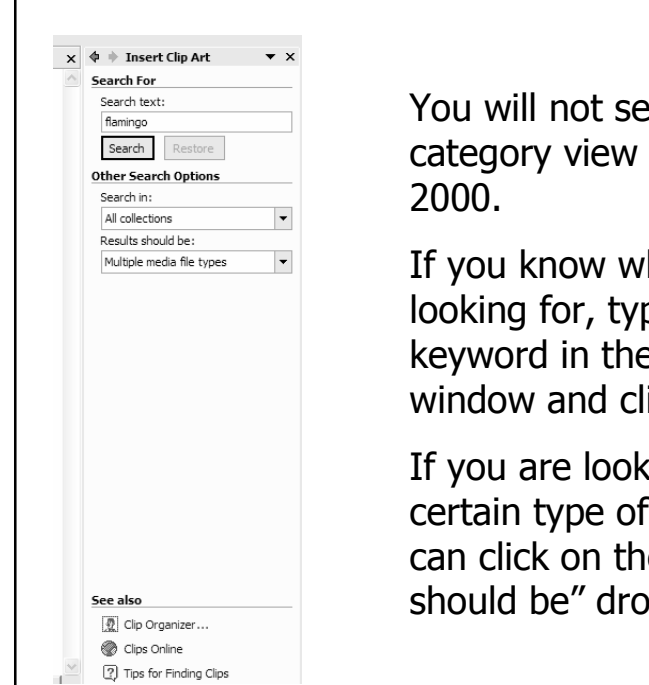

ee the same as in Office

hat you are pe that .<br>e "Search For" lick Search

king for a image you e "Results p down

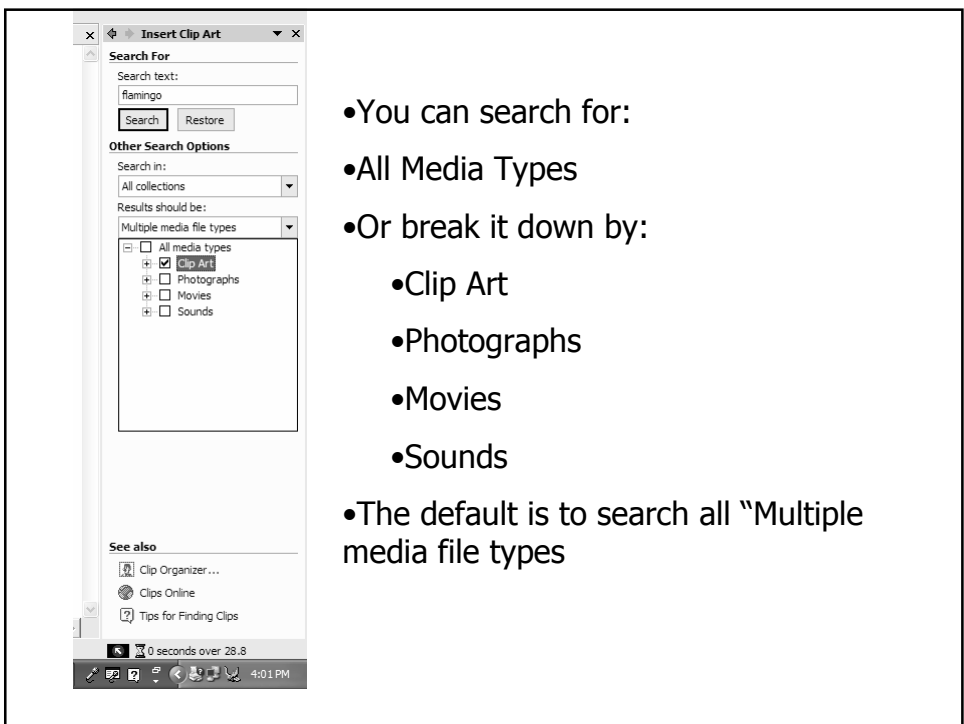

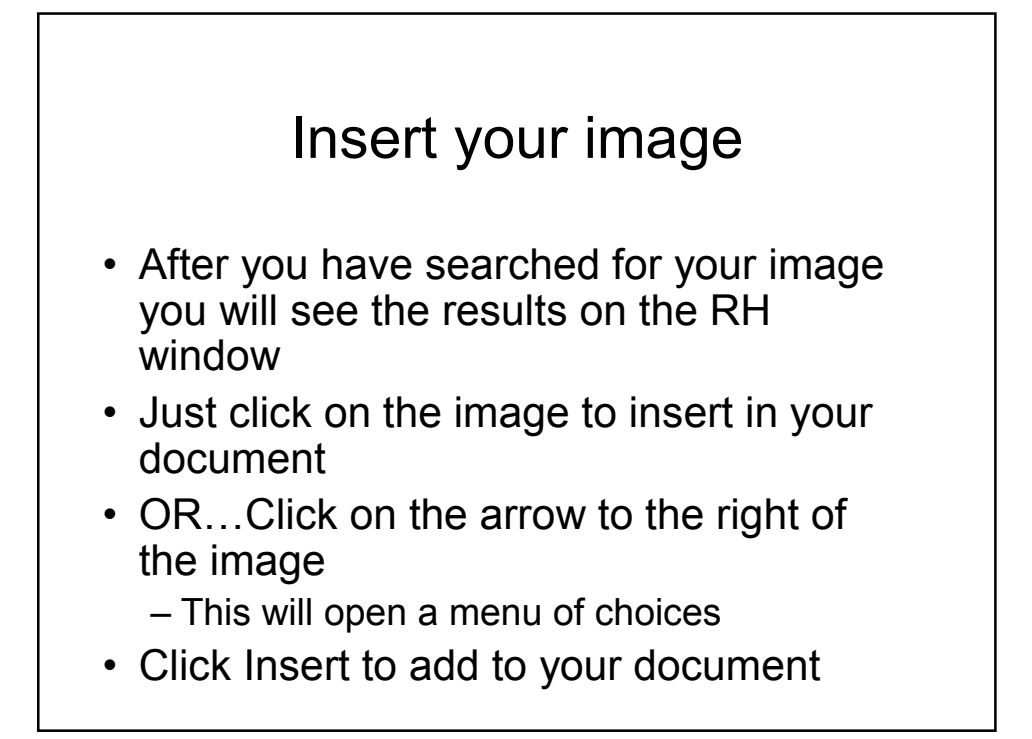

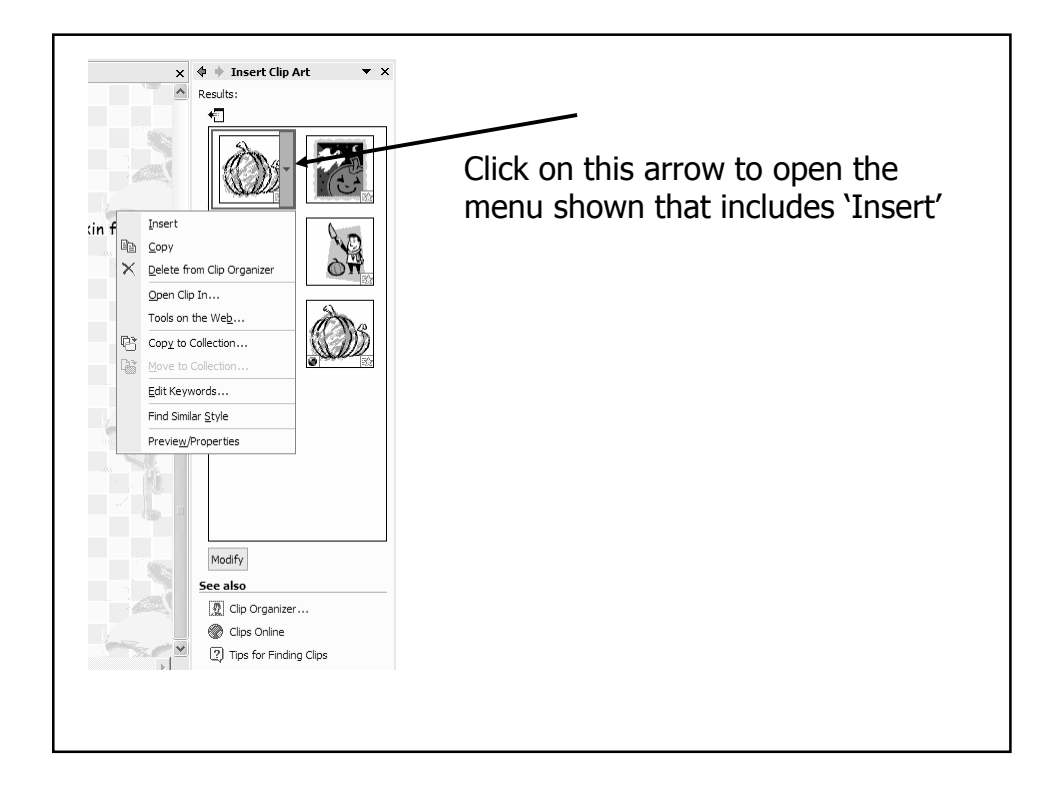

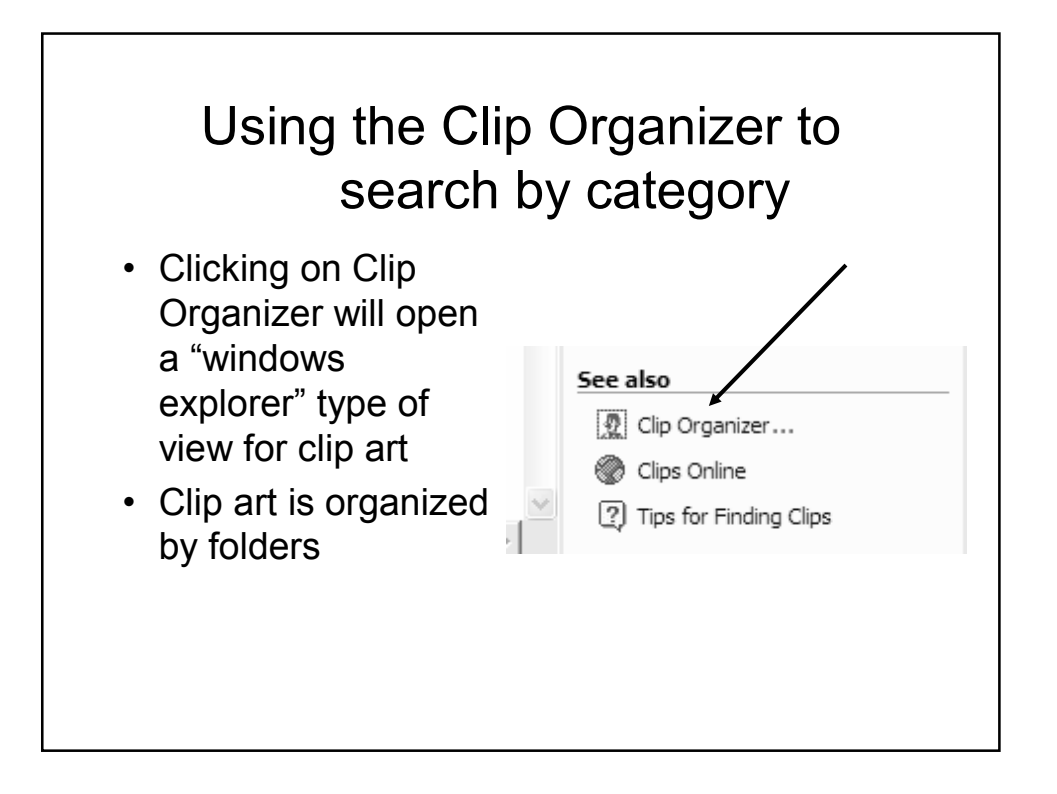

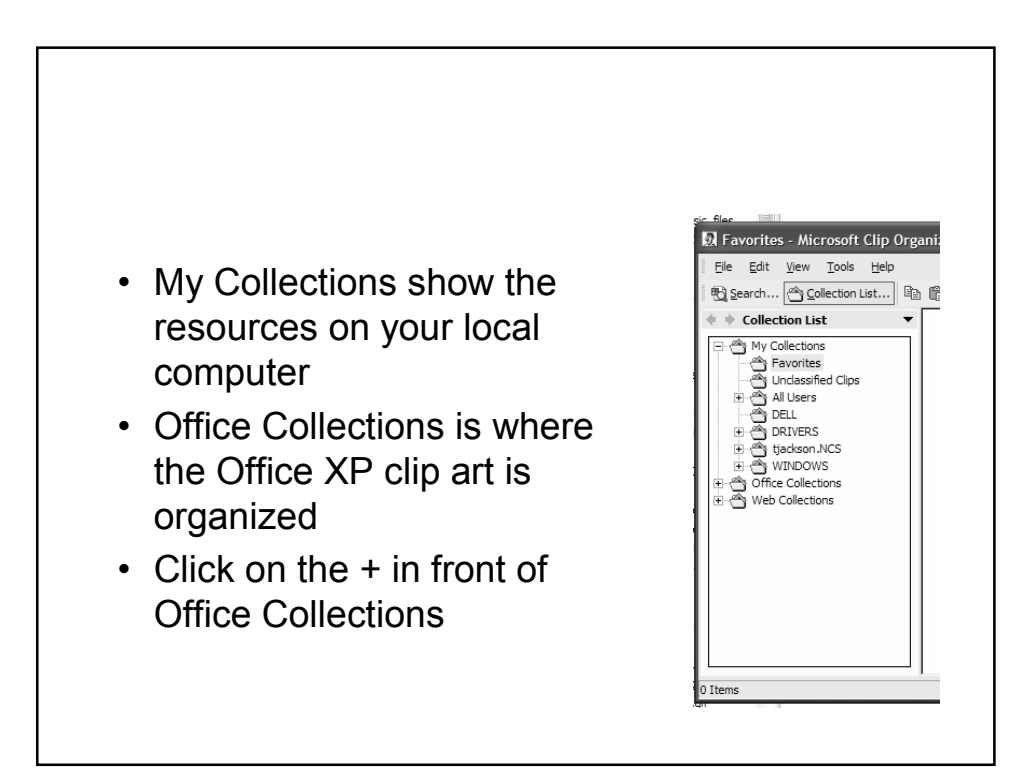

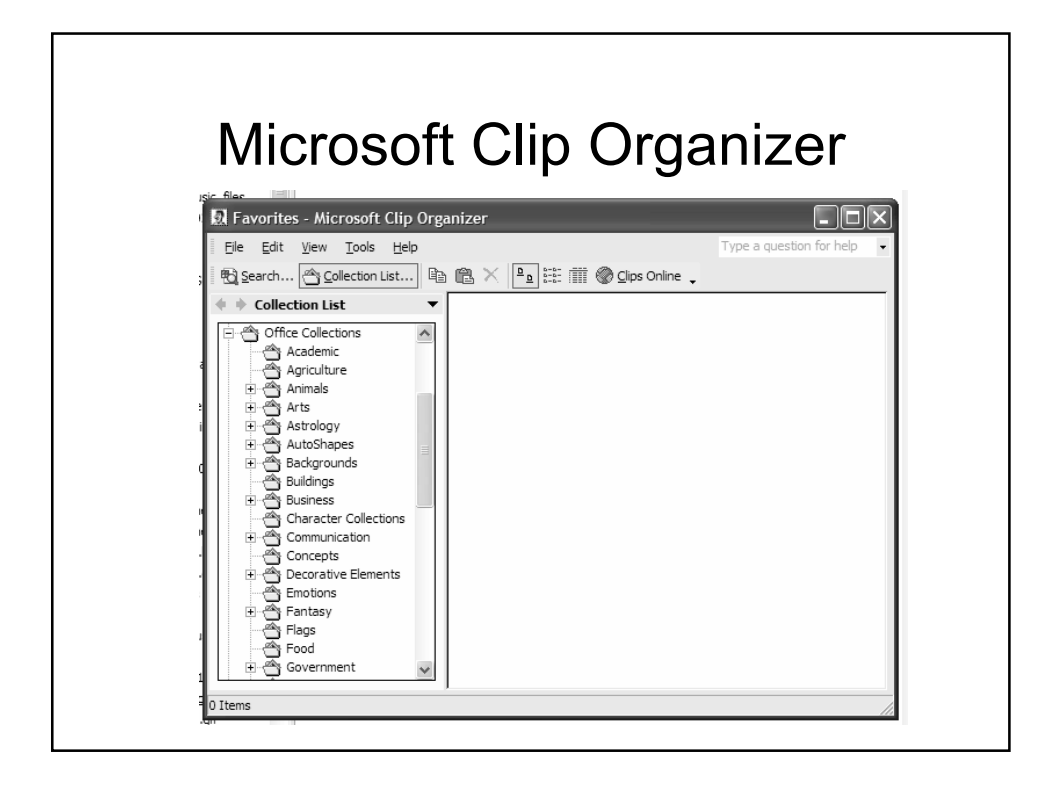

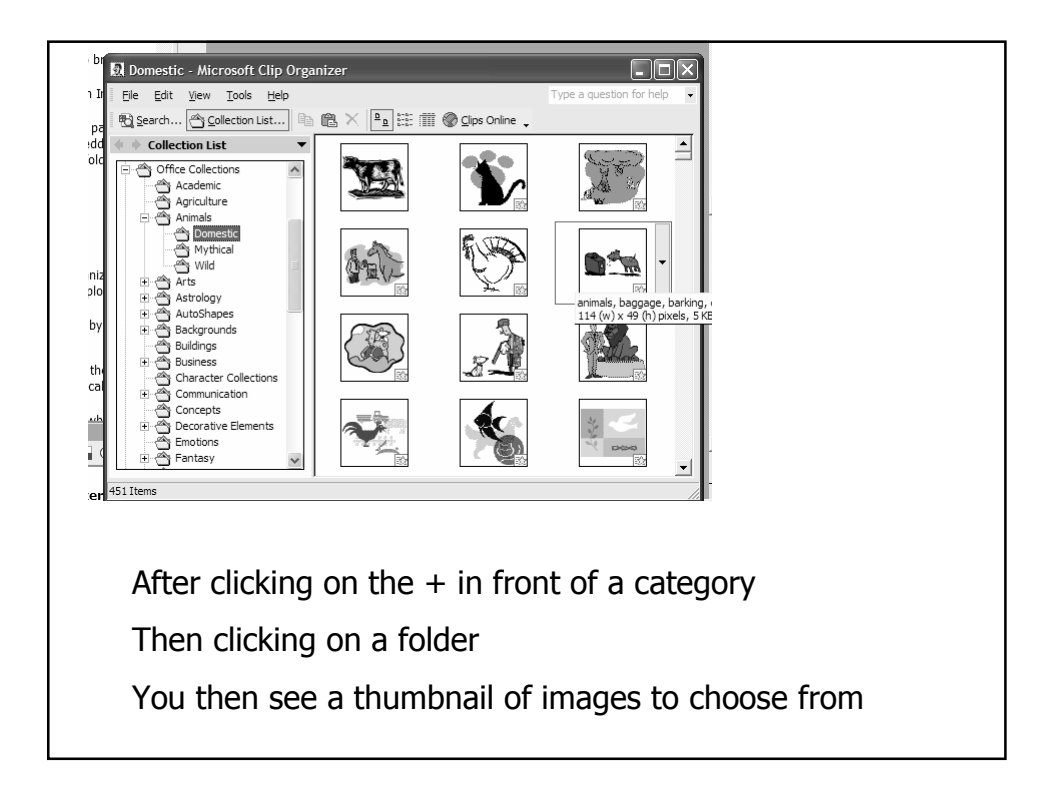

## Inserting your image using Clip **Organizer**

- Clicking on the graphic does not give you the same menu that Office 2000 did when using the Clip Organizer
- Clicking on the arrow next to the graphic does not give you the 'Insert' choice as it does when searching for clip art
- Two ways to insert graphic
	- Drag to document OR….
	- Click on the Arrow next to the graphic
	- Left click on Copy
	- Move cursor to document
	- Click on Paste icon in toolbar

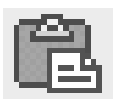

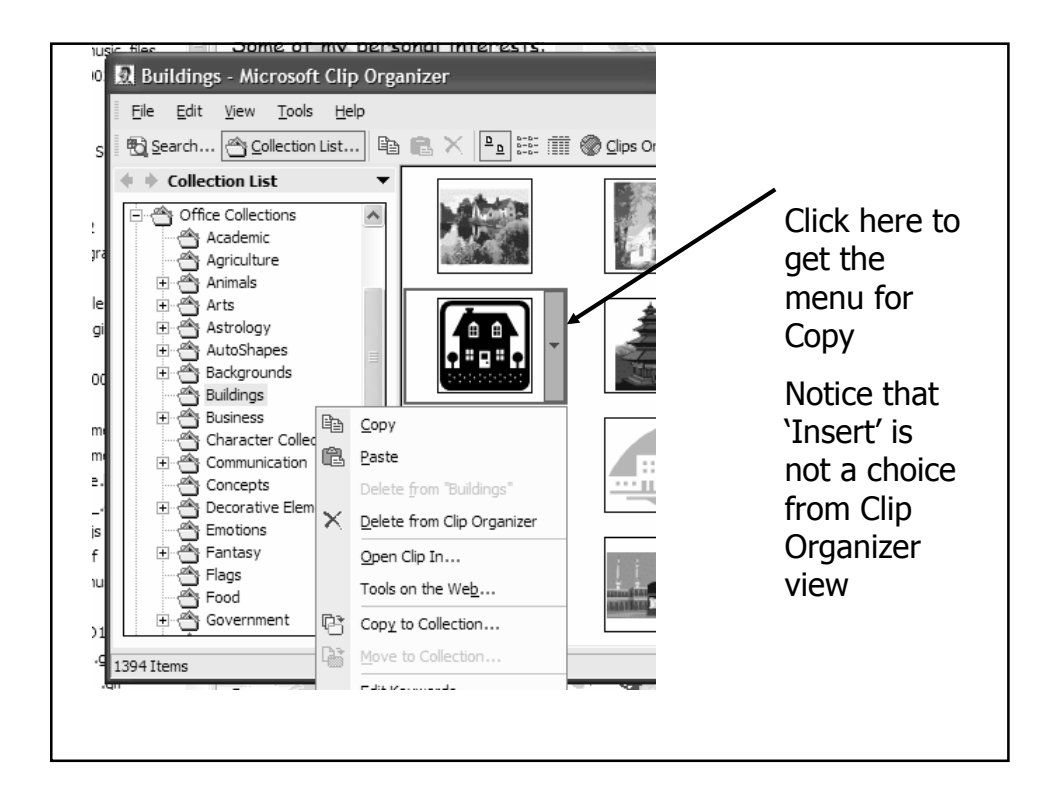

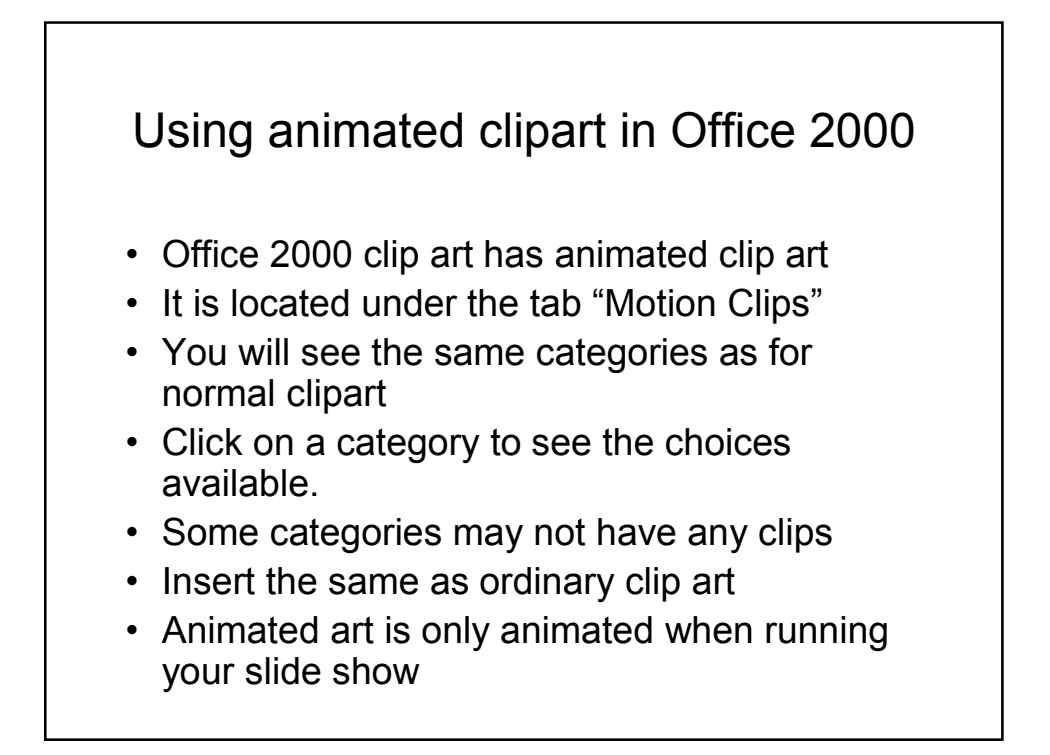

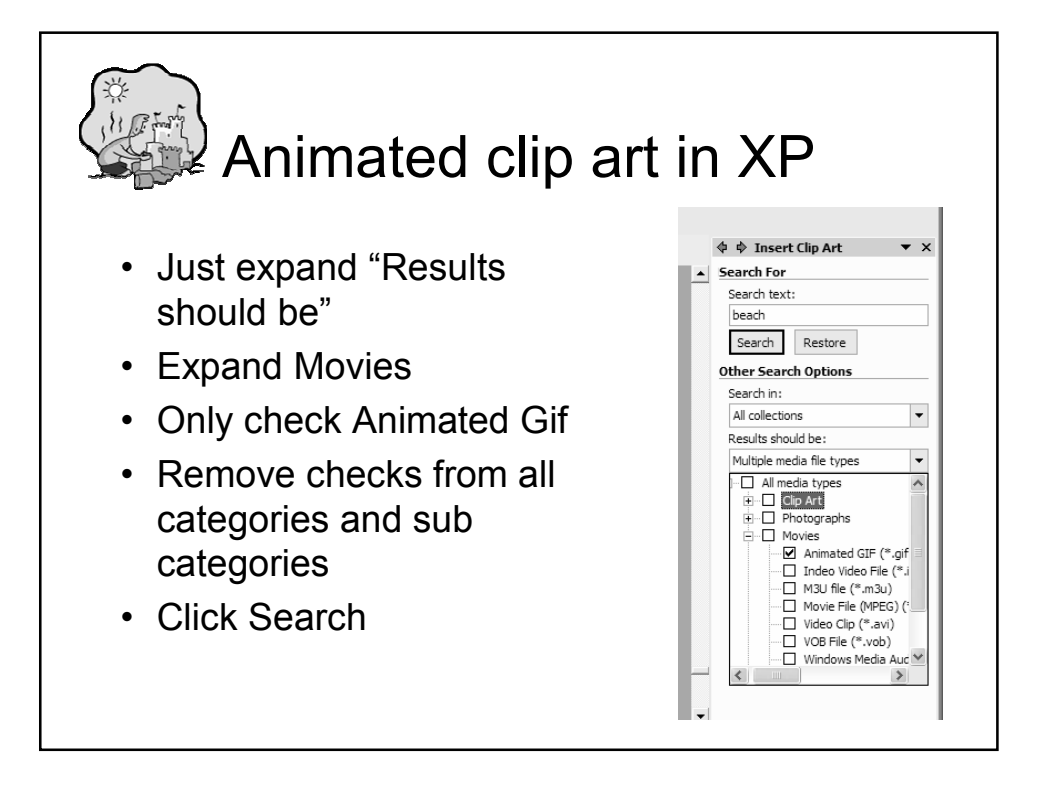

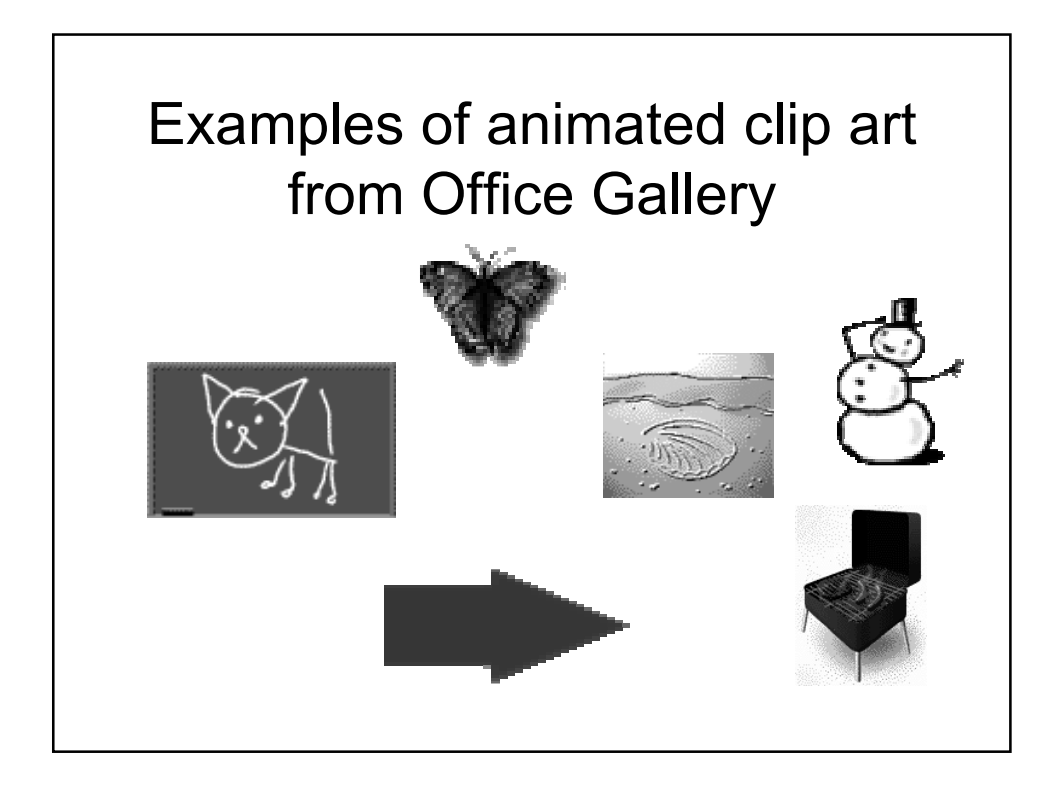